## **Change Authentication Type**

**This is the process to change the login Authentication Type for a PIEE user. There are instructions for changing a User ID/Password user to a Software Certificate/CAC/PIV login and changing Software Certificate/CAC/PIV to User ID/Password.**

Step 1: Log into PIEE and click the My Account link at the top of the page.

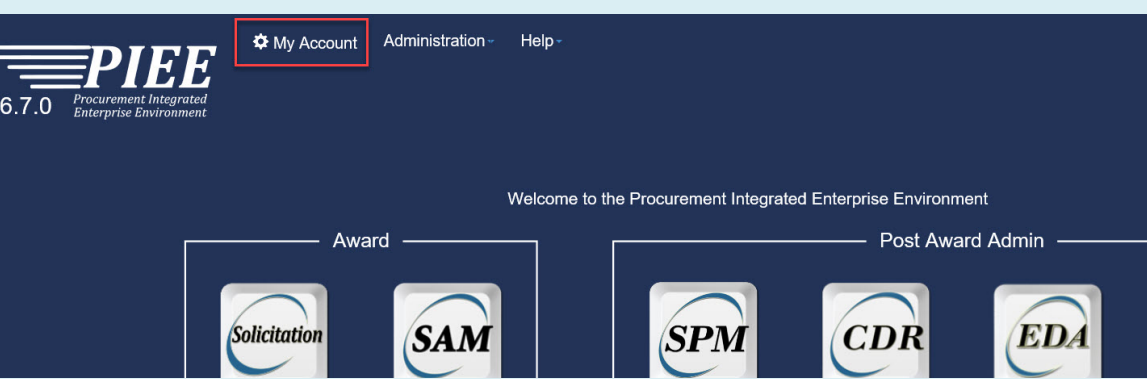

## **Change User ID/Password Software Certificate/CAC**

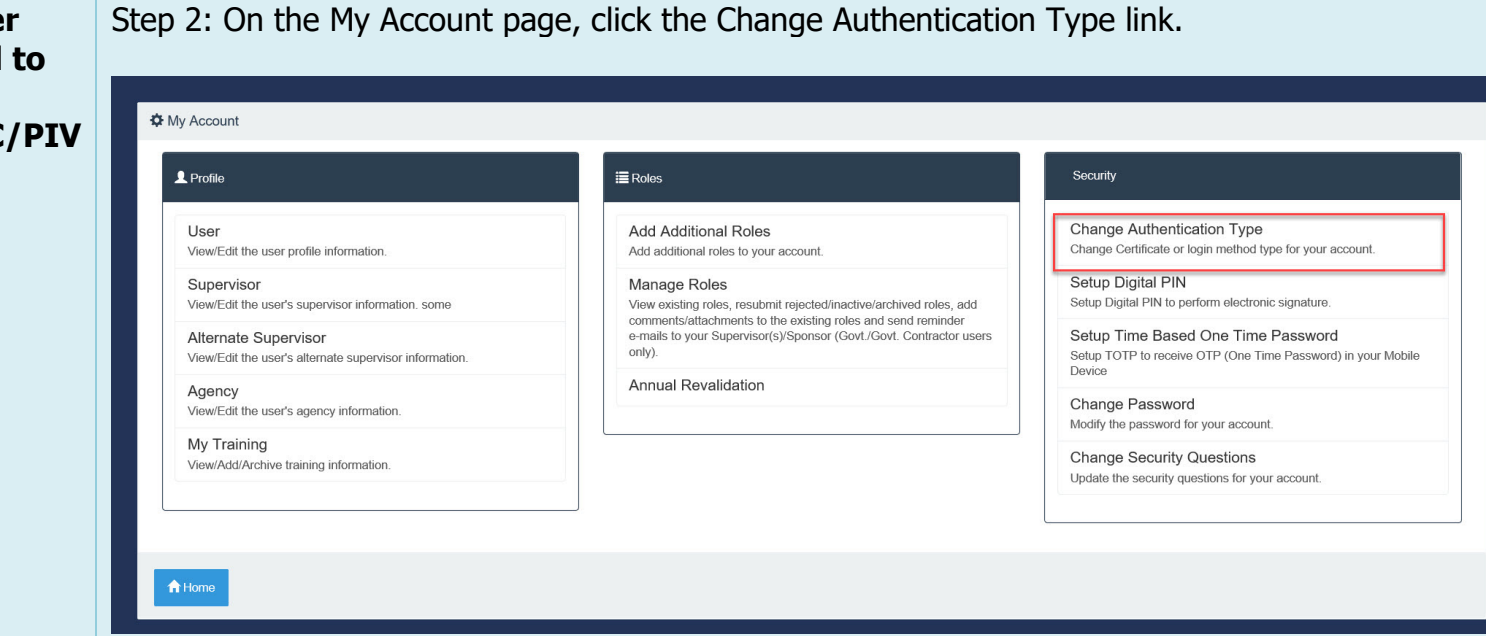

Step 3: Select Software Certificate or Common Access Card from the drop-down.

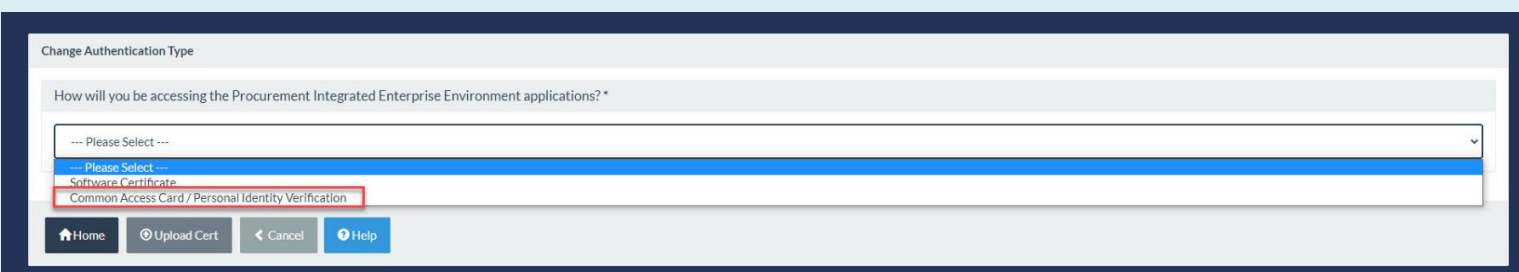

Step 4: Click the Choose File button and locate an exported Certificate.

For additional information on how to Export a Certificate, refer to the **Certificate Export for Registration** guide located on the WBT User Profile Support page.

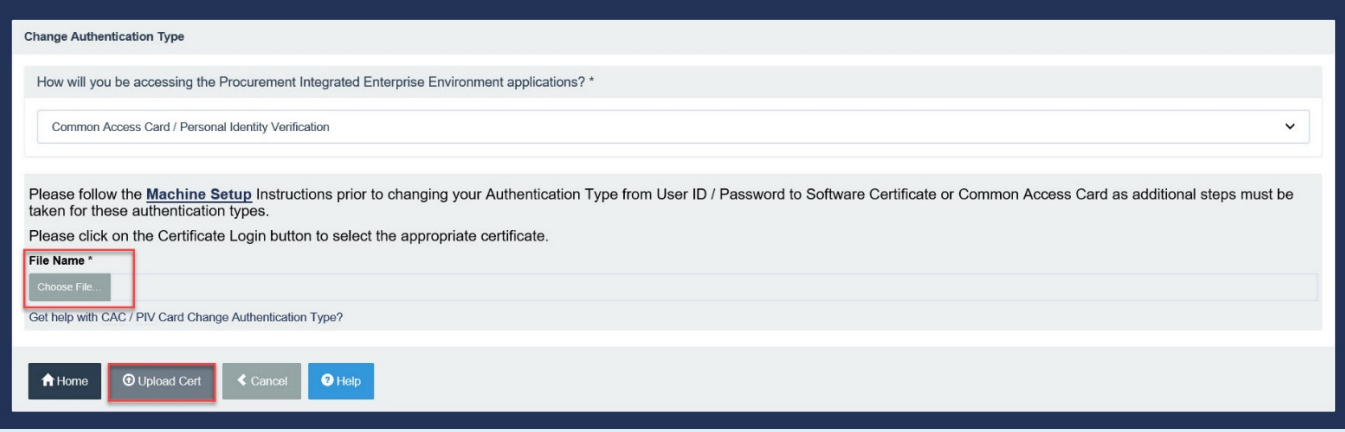

Step 5: Click the Upload Cert button to continue.

Step 6: Review the certificate information and click the Submit button.

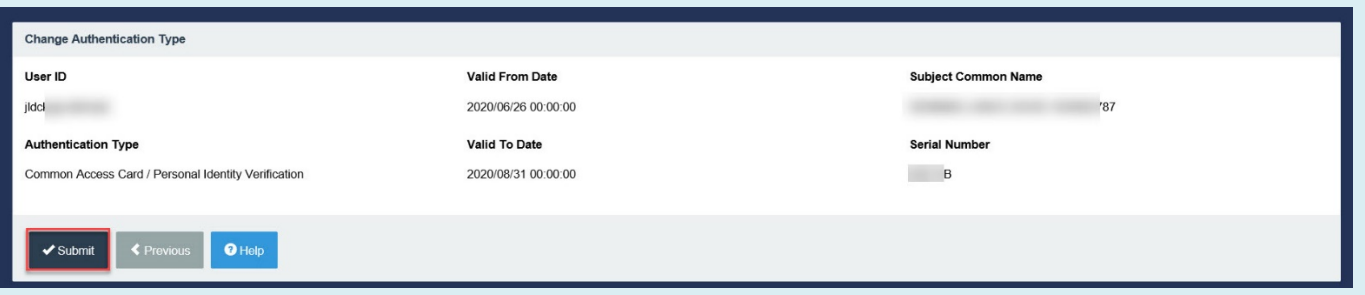

Step 7: The user will be returned to the My Account screen with a Success Info message. The User will be required to use their new form of User Authentication to log in and to sign documents.

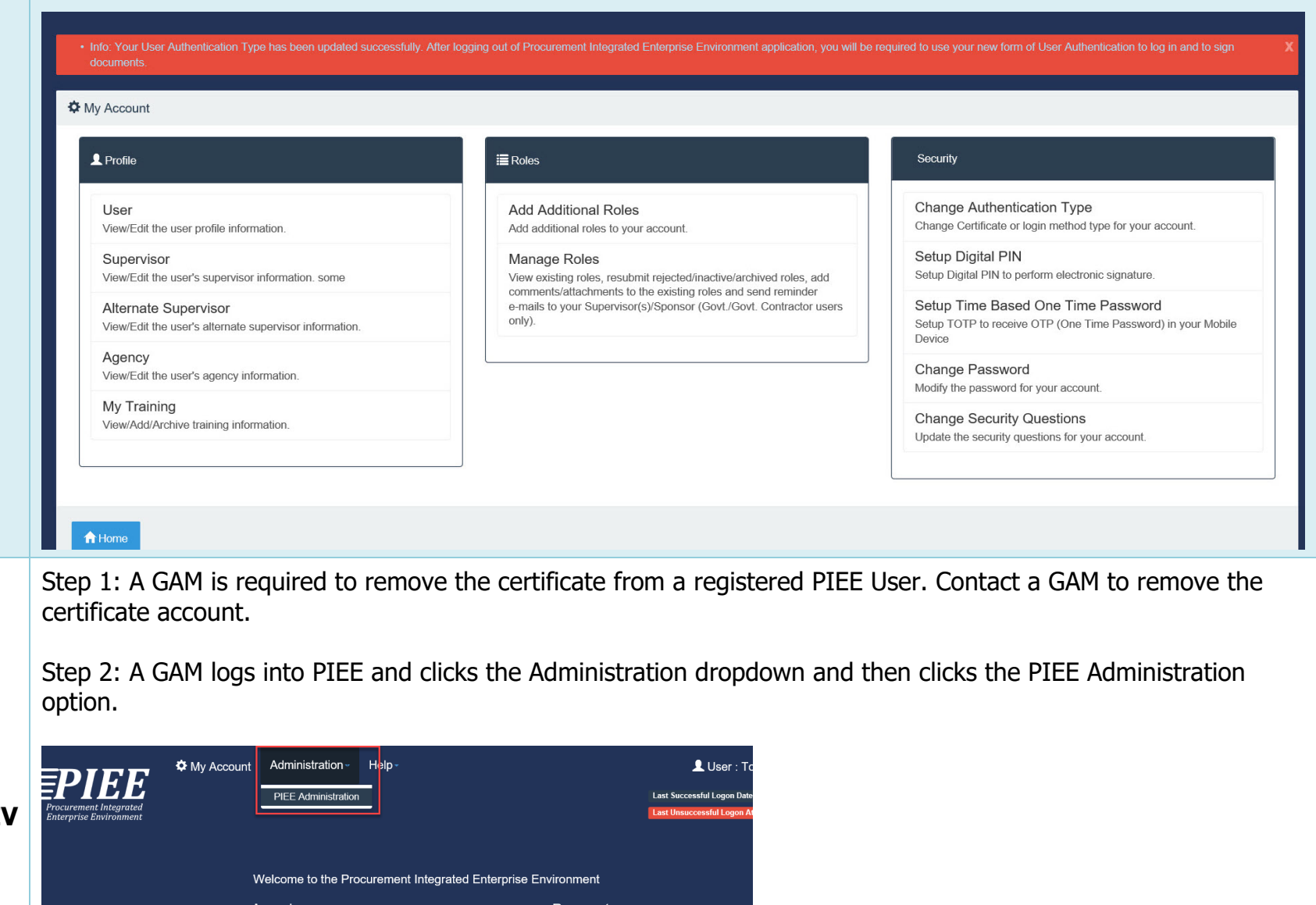

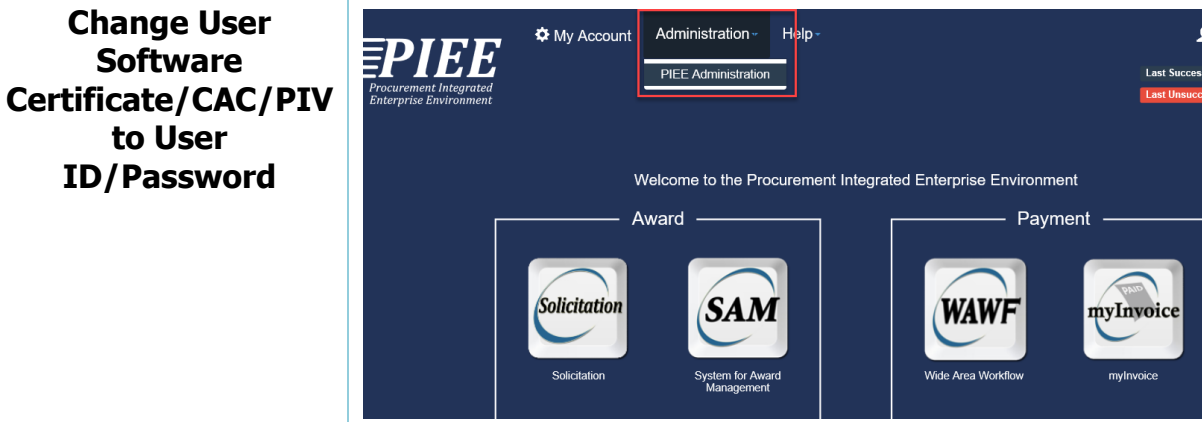

Step 3: Click the "User / Role Management" link to search for the user.

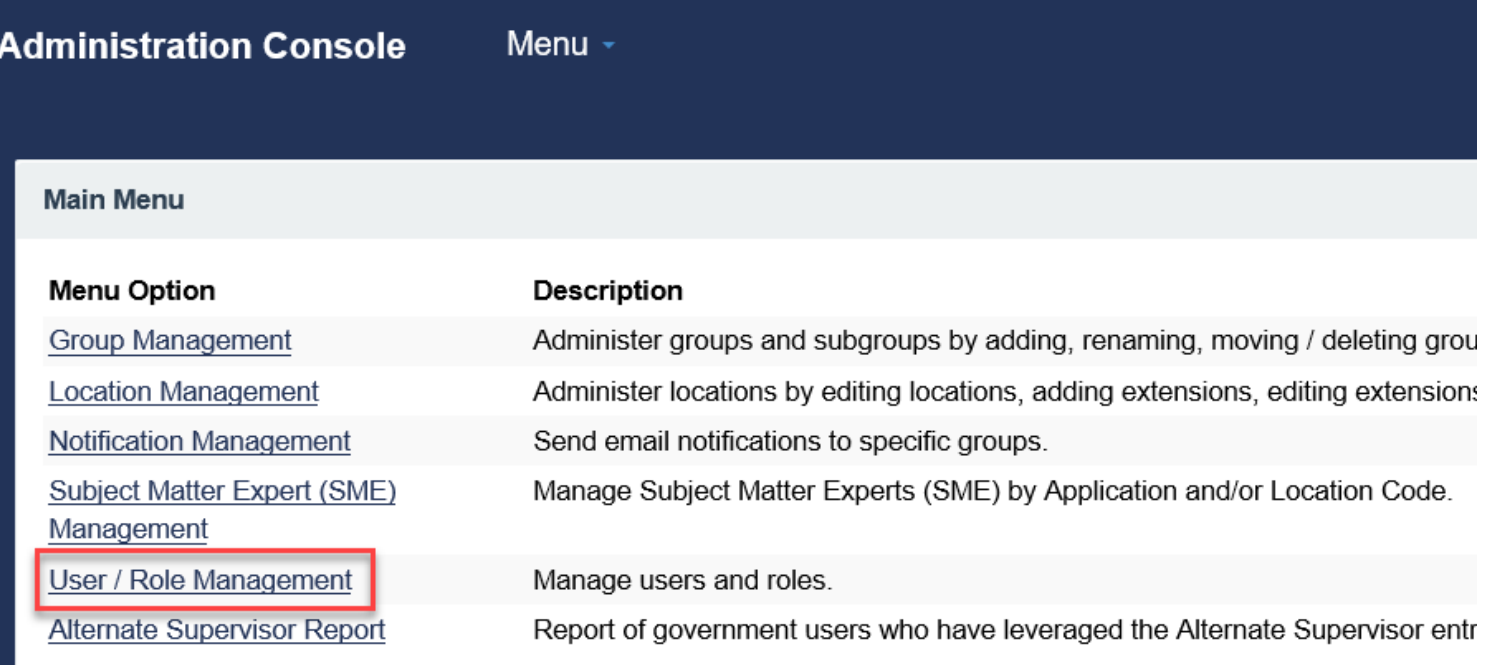

Step 4: Search for the user by their information, this can be done using the Search by User or Search by Role tabs. After entering the user's information click the Search button.

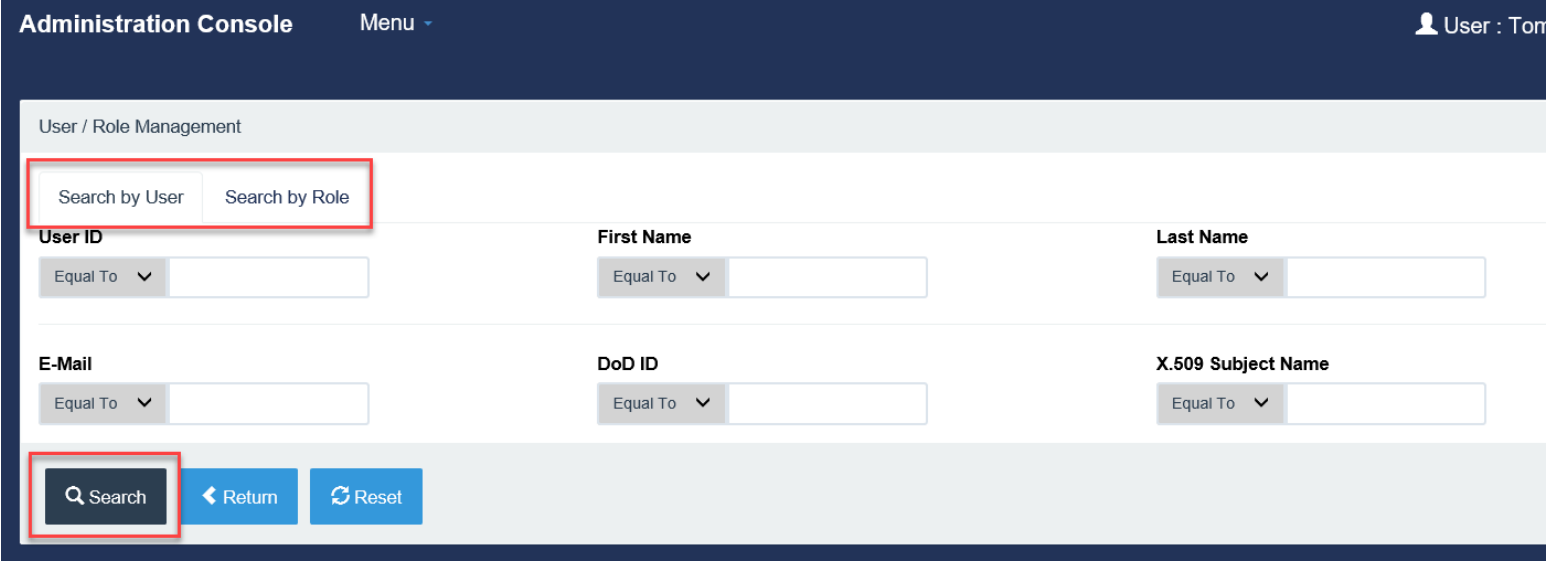

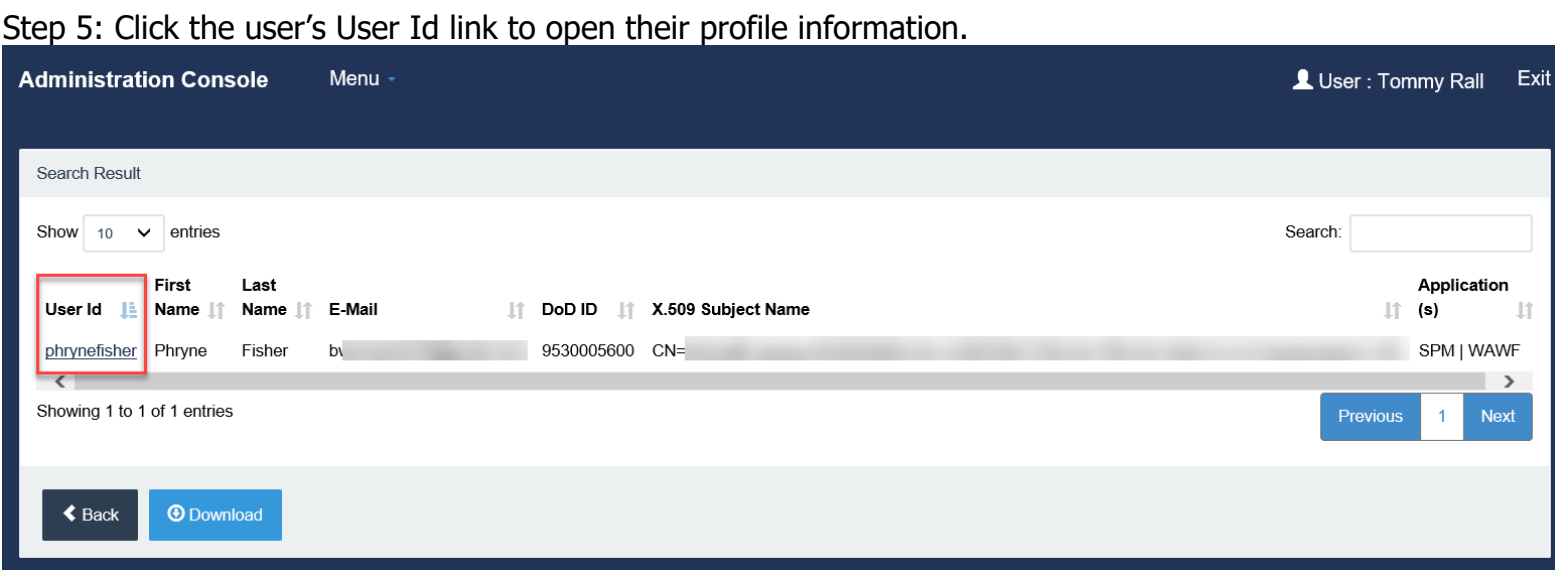

Step 6: Click the Reset Certificate button on the left side to continue.

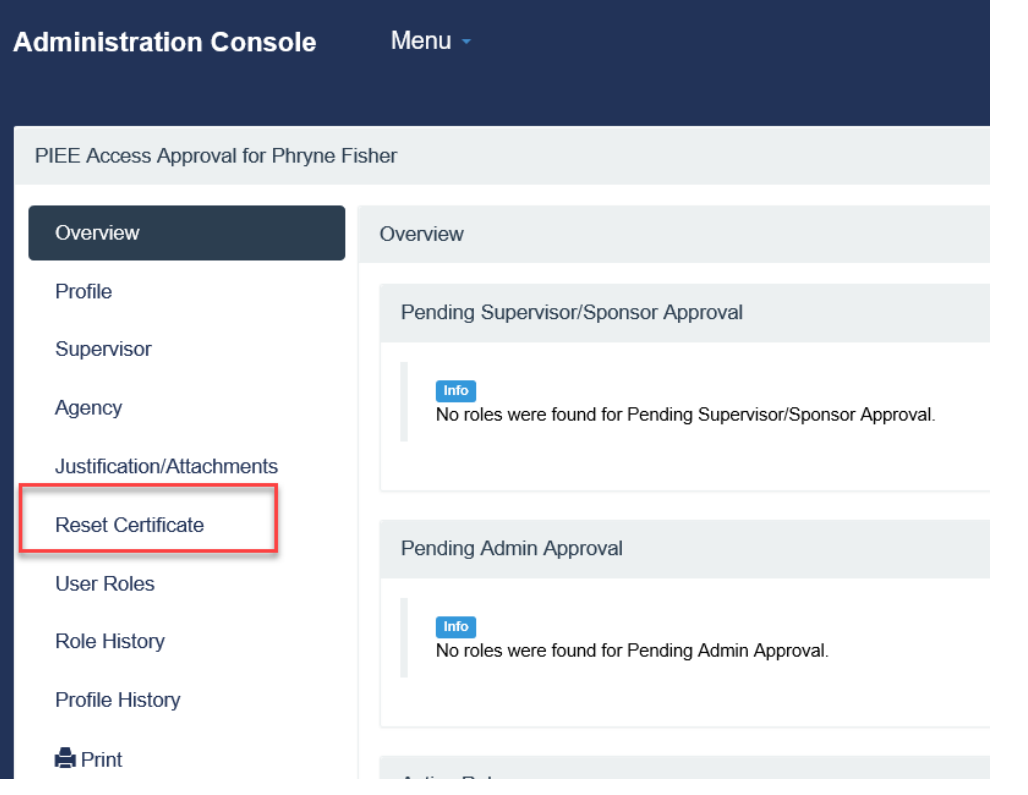

Step 7: Review the user's information and enter a Justification. Click the Submit button.

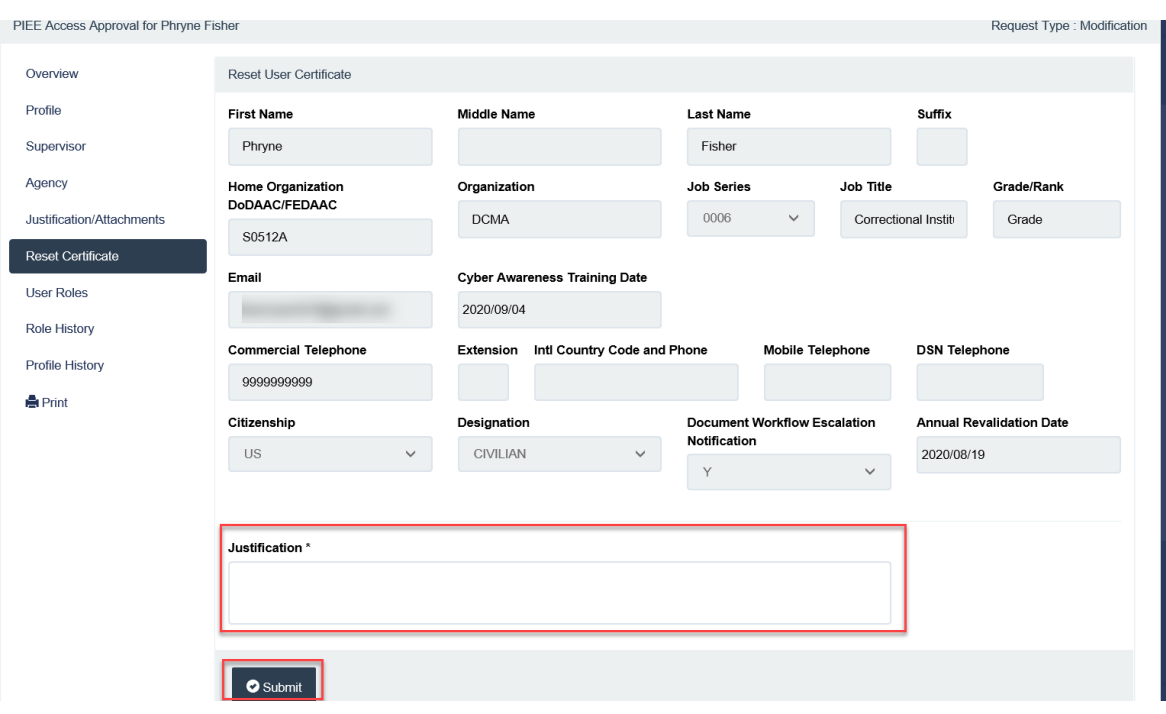

Step 8: An Info message will be displayed with a new one-time password. This should be transferred via phone and/or secure fax ONLY. The one-time password should NOT be emailed and should ONLY be given AFTER the user has been authenticated. An email has been sent to the user to information them of the password change.

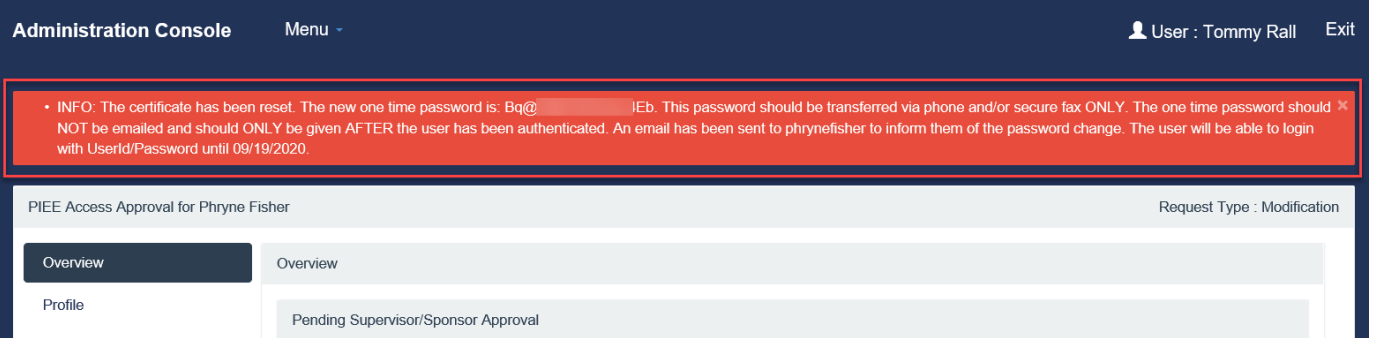

Step 9: The user will receive an email informing them of the change. The GAM will need to contact the user with the one-time password.

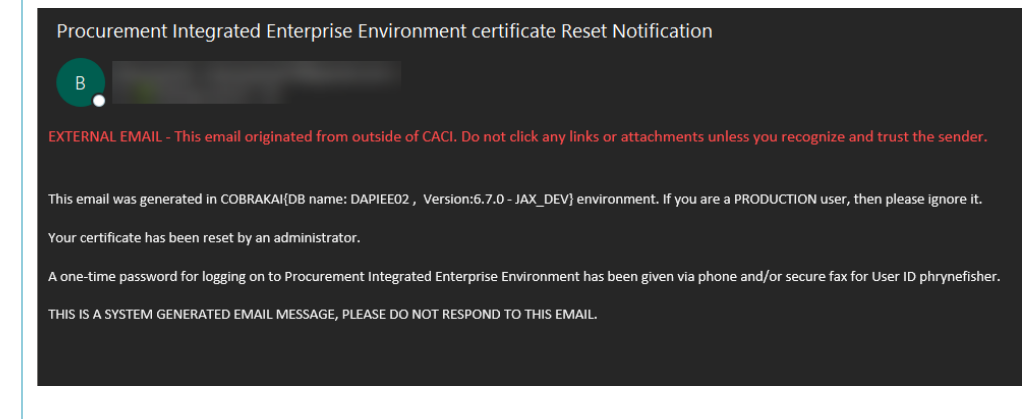

## Step 10: As the user login with the one-time password.

Welcome Back. Log in to your account with a Common Access Card (CAC), Personal Identity Verification (PIV) Card or User ID. Log in with Certificate Log in with User ID DoD users must use the Authentication Certificate if available on the CAC / PIV Card. If the Authentication Certificate is not User ID available, the Identity Certificate may be used. LOG IN WITH CAC / PIV CARD Password LOG IN Get help with CAC / PIV Card Login Find My User ID | Reset My Password New to PIEE? Start the registration process Need help with your account? Your Account Administrator can help you view or edit profile information, reset a password or certificate, activate or

Step 11: Once logged in the user will be prompted to set their new password. Enter the Password and Password Confirmation fields while following the listed Password Rules. Then click the Submit button.

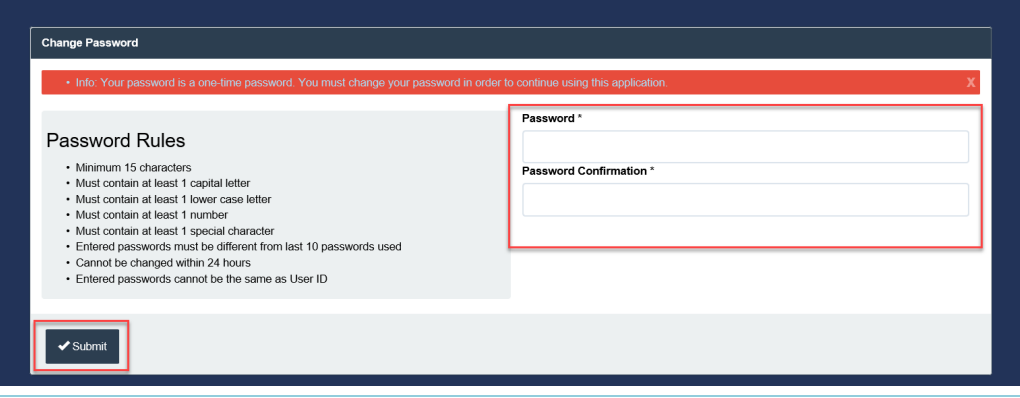

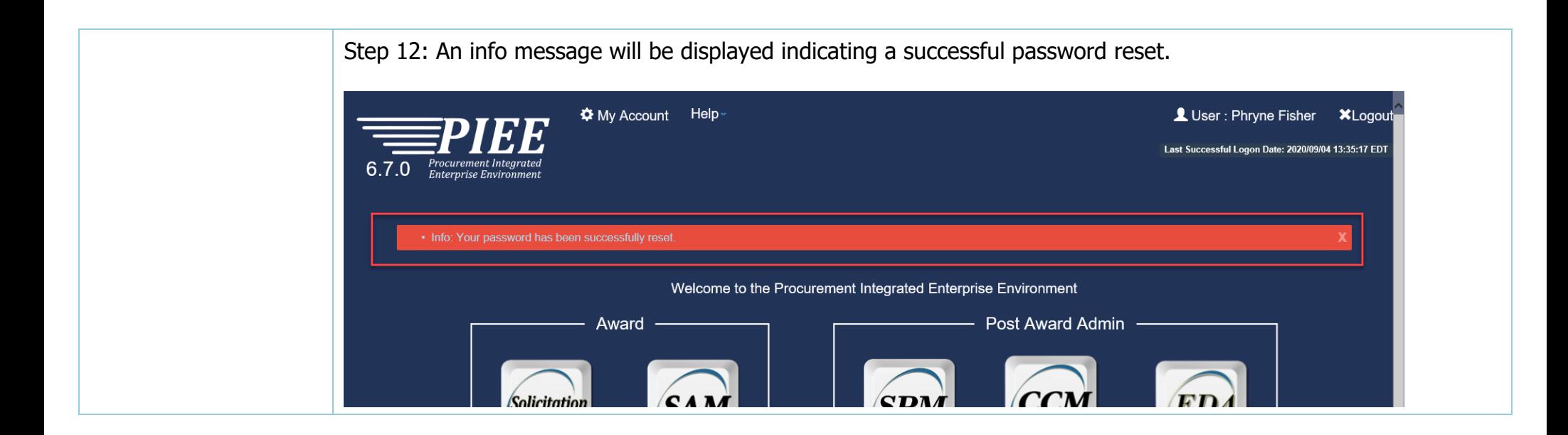